**Versión 4.00 RE**

BOLETÍN (ABRIL 2018) **a2 Alimentos y Bebidas 4.00 RE Reconversión Monetaria**

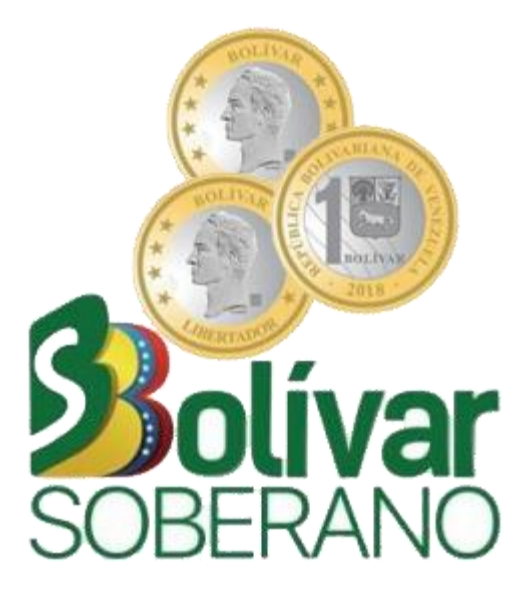

# **a2 softway C. A.**

**V E R S I Ó N 4 . 0 0 R E**

# **a2 Alimentos y Bebidas Reconversión Monetaria**

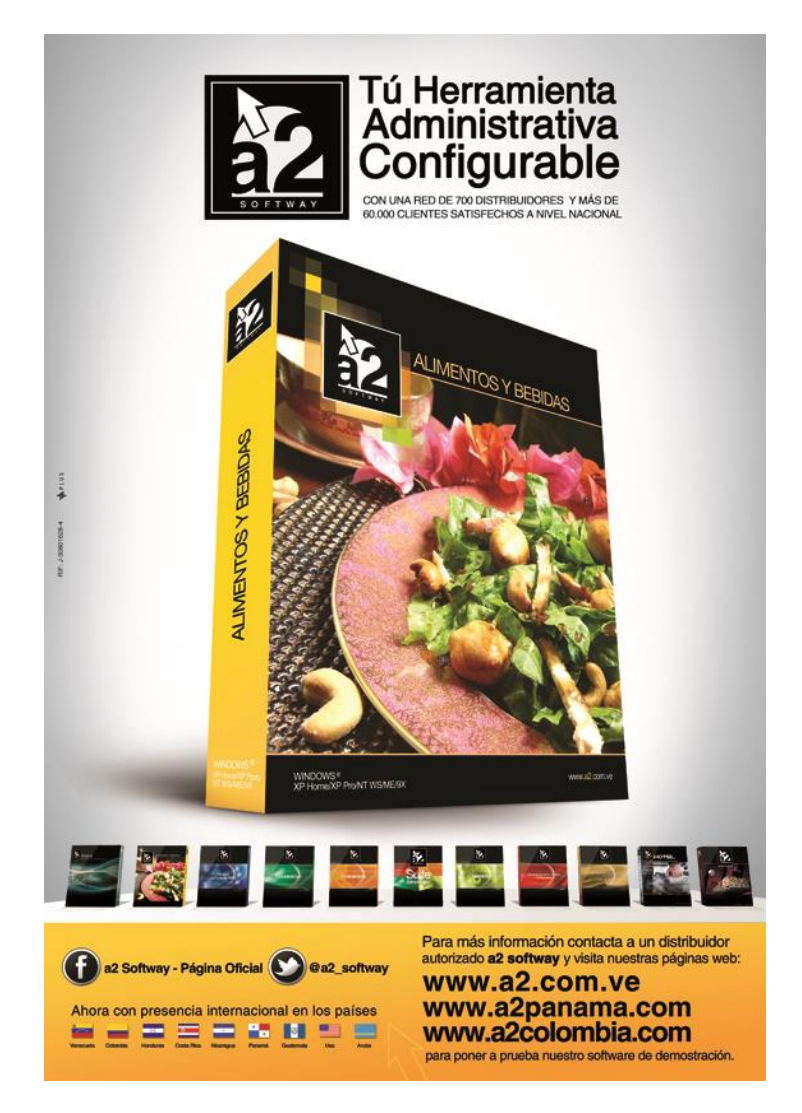

e-mail [a2softway@cantv.net](mailto:a2softway@cantv.net) [www.a2.com.ve](http://www.a2.com.ve/) Maracaibo-Venezuela

## Tabla de Contenido:

## **Capítulo 1 [\(Mejoras\)](#page-3-0):**

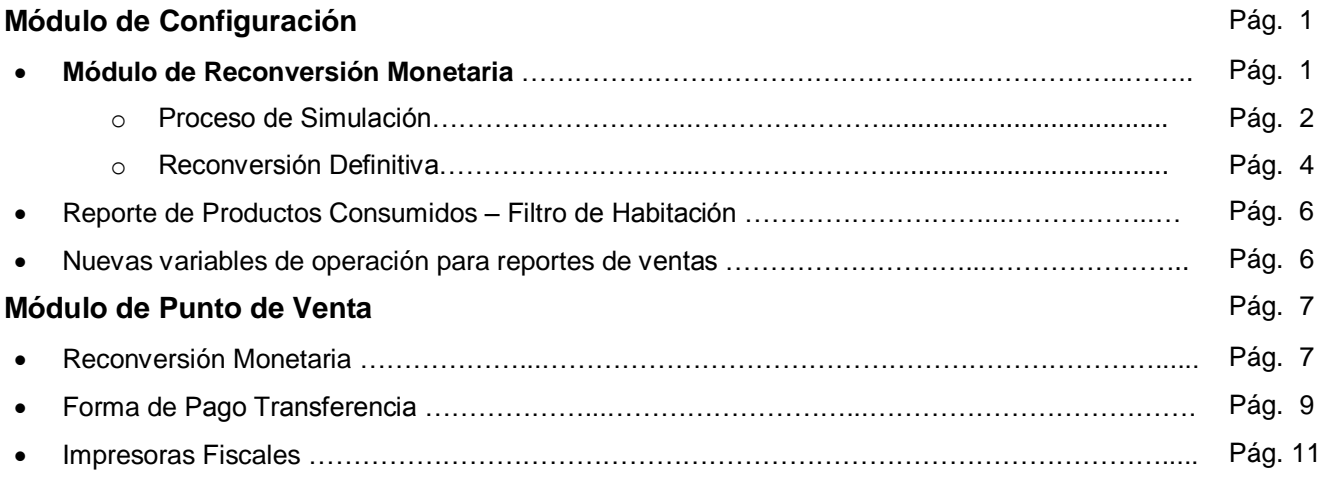

### **Capítulo 2 [\(Revisiones\)](#page-14-0):**

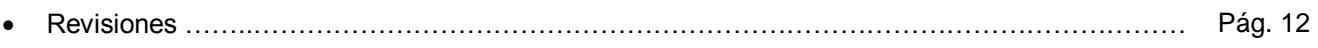

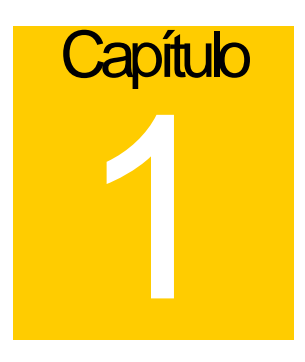

## <span id="page-3-0"></span>Mejoras:

Mejoras realizadas a la **Versión 4.00 RE** de **a2 Alimentos y Bebidas – Reconversión Monetaria**:

#### **Módulo de Configuración (a2Food)**

**1. Módulo de Reconversión Monetaria:** este tiene como objetivo la reconversión de todos los montos del sistema que expresen Bolívares Fuertes (BsF) a su equivalente en Bolívares Soberanos (BsS) según fórmula aprobada por el Banco Central de Venezuela.

Para activar esta opción, diríjase a la opción de menú '*Sistema\Reconversión Monetaria'*.

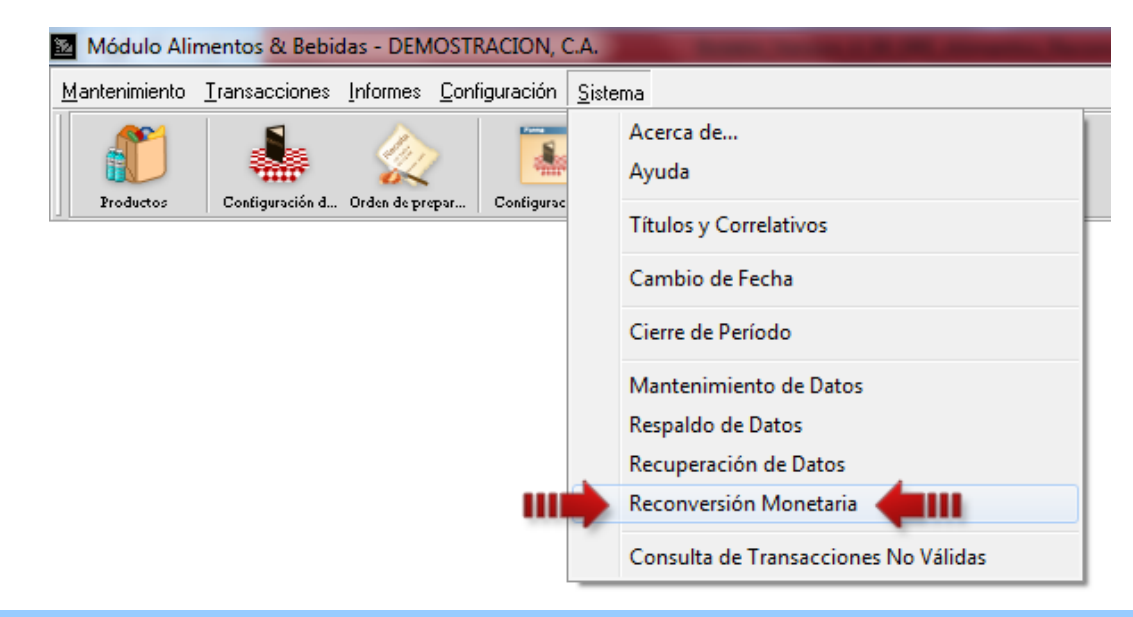

**Nota Importante**: Es necesario renovar su Licencia, antes de actualizar (ServicePack) su aplicación de a2 Alimentos & Bebidas a la versión 4.00 RE.

#### **\*\*\*\*\*\*\* SE RECOMIENDA \*\*\*\*\*\*\***

- **Realizar un respaldo de datos**
- **Realizar el Cierre de Período**
	- **\*\*\*\*\*\*\*\*\*\*\*\*\*\*\*\*\*\*\*\*\*\*\*\*\*\*\*\*\*\*\*\*\*\*\*\*\*\***

#### **Proceso de Simulación**

La nueva moneda entrará en circulación a partir del 04 de Junio de 2018, sin embargo, el módulo de reconversión proporciona una opción denominada SIMULACIÓN, que hace de manera automática una copia de los datos en otro directorio y aplica la reconversión monetaria a ese directorio; con esto se logra un proceso de simulación que nos permite verificar y anticipar los resultados, de manera que cuando llegue la fecha definitiva estemos seguros de que lo datos no presentan error alguno.

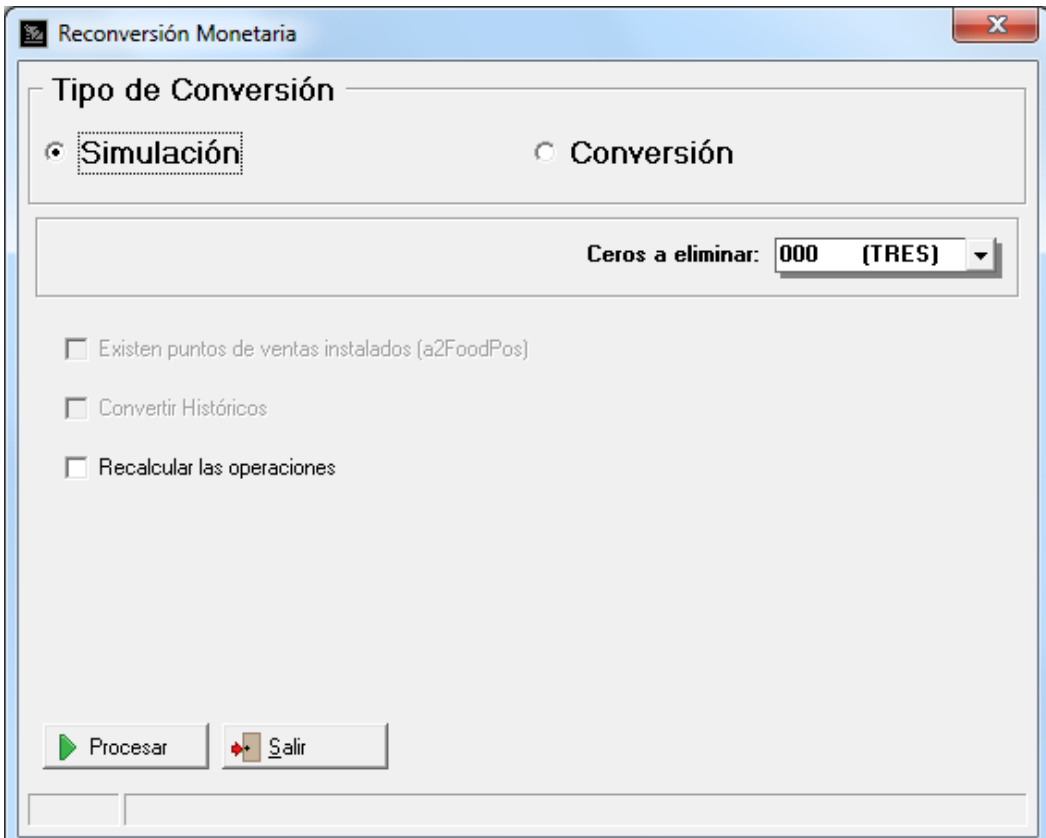

Luego de realizar el proceso de '*Simulación'* con éxito y volver a la pantalla principal, esta indica que la aplicación se encuentra Simulando Reconversión, como lo muestra la figura:

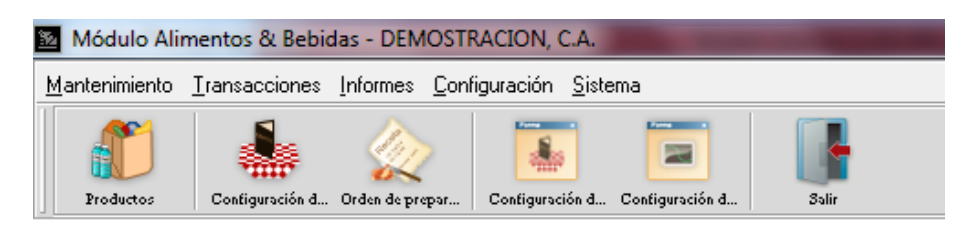

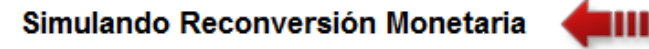

**NOTA IMPORTANTE**: Una vez ejecutado el módulo de simulación el mismo queda activo hasta salir del sistema, se puede entrar a todos los módulos del sistema con excepción del cierre de período y consulta de históricos (**la simulación solo incluye las operaciones del período actual**). De igual manera, si sale y vuelve a entrar al sistema, puede activar nuevamente el proceso de simulación seleccionando la opción de menú *'Reconversión Monetaria'*, el sistema alerta que existe una simulación elaborada y da la opción de activarla de nuevo.

#### **Reconversión Definitiva**

Se debe tomar en cuenta ciertas consideraciones la hora de realizar la reconversión definitiva de los datos.

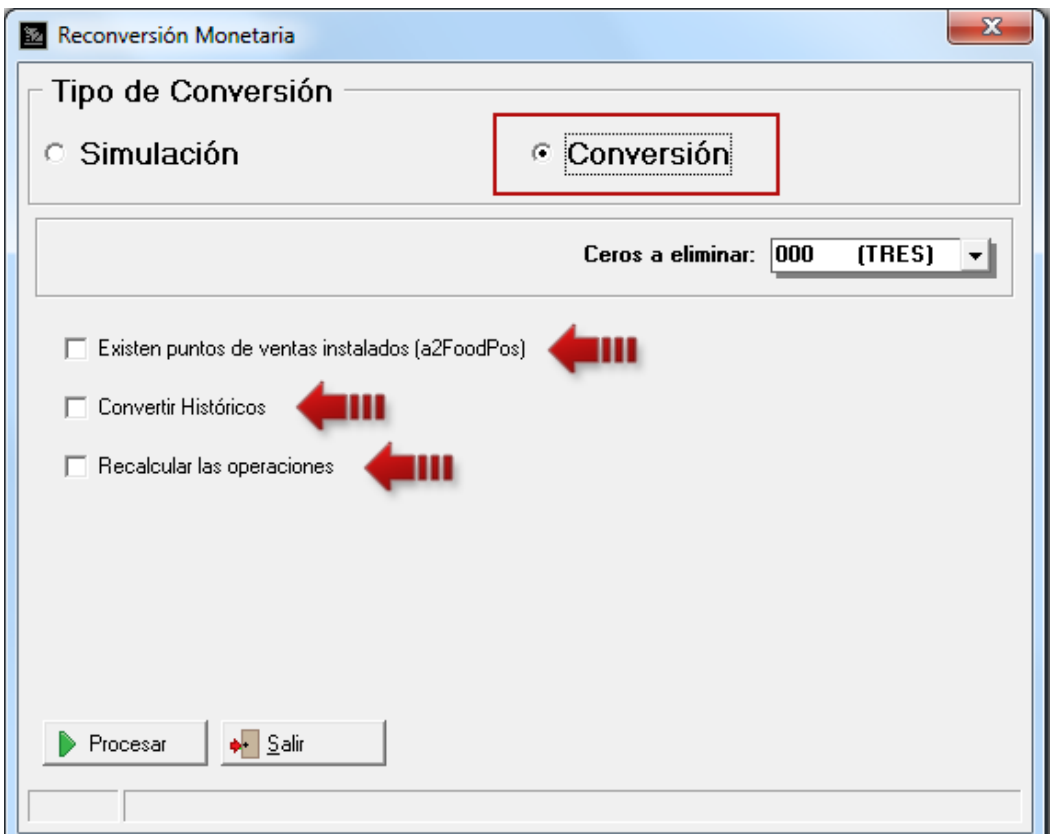

**NOTA IMPORTANTE**: **Primero debe realizar la reconversión definitiva de a2 Herramienta Administrativa Configurable que está conectado a a2 Alimentos & Bebidas**

 **Convertir históricos**: La reconversión es aplicada a los montos del período actual así como a los montos de las transacciones de los históricos para poder elaborar reportes comparativos consistentes. Esta opción siempre se debería ejecutar, sin embargo para aquellas instalaciones que tienen históricos muy extensos, si no contamos con el tiempo suficiente, podemos obviar los históricos y hacerlos después en otro directorio de datos para no retrasar la actualización.

**Nota:** Para efectos de poder hacer alguna consulta de valores históricos le **recomendamos hacer un respaldo del directorio a2Alimetos&Bebidas (o su equivalente).**

 **Existen puntos de venta instalados (a2FoodPos)**: Si tenemos un punto de venta o más en nuestra instalación debemos marcar esta opción, para luego indicar los directorios de datos. **Recuerde que los puntos de venta (a2FoodPos) luego deben ser actualizados a la versión 4.00 RE**

**NOTA IMPORTANTE**: Antes de reconvertir el o los punto(s) de venta (a2FoodPos) haga el correspondiente Cierre Z para cada uno.

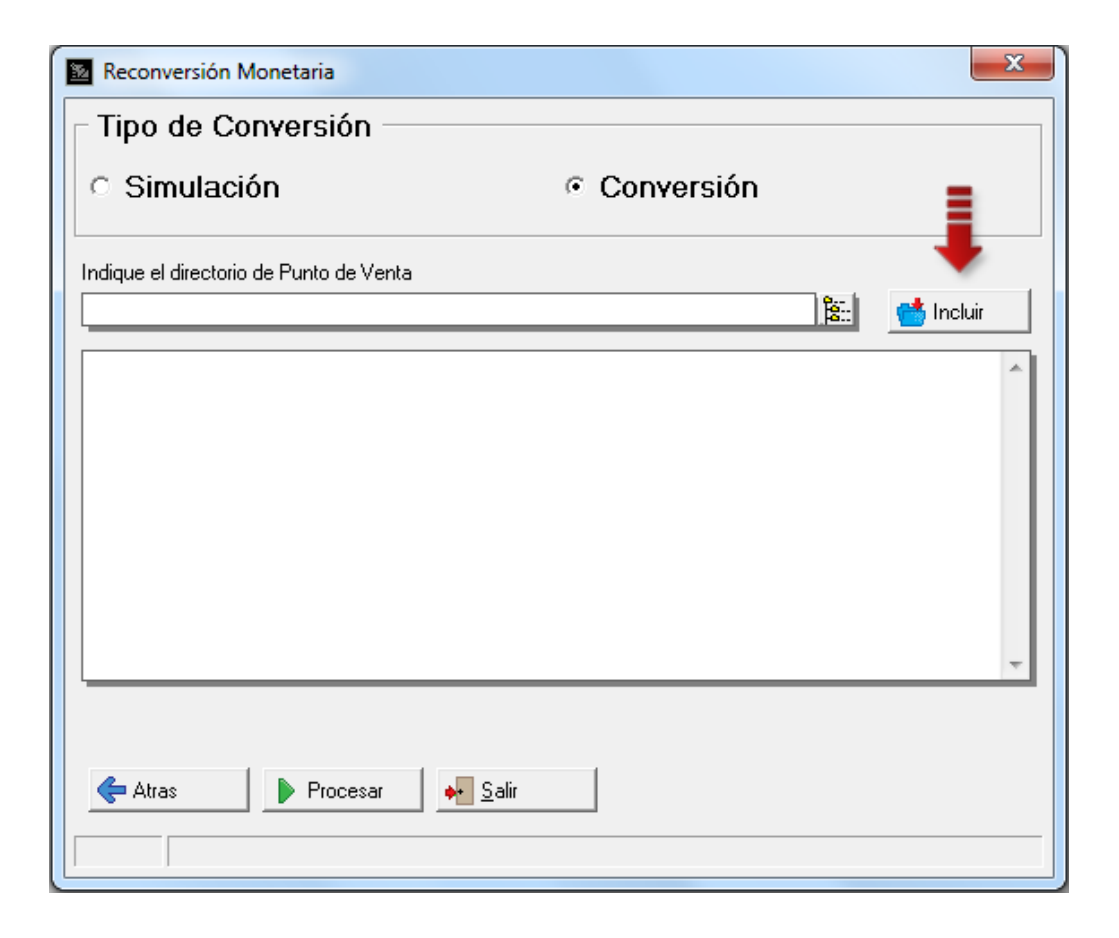

 **Recalcular las operaciones**: Al momento de convertir las operaciones de ventas, el sistema por defecto convierte los totales y cada uno de los renglones de manera que puede existir diferencias entre el impuesto de cada uno de los productos y el total de impuesto. Pero cuando le decimos que *recalcule los totales*, el sistema primero convierte el detalle de cada una de las transacciones y luego recalcula los totales.

**Nota**: Deberá tener presente que una vez realizado el proceso de reconversión este no se puede reversar, al tratar de hacerlo le presentará el siguiente mensaje:

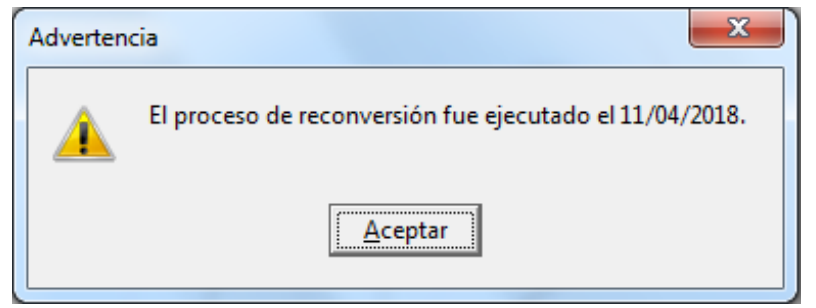

**2. Reporte de Productos Consumidos – Filtro de Habitación:** Cuando se selecciona la opción 'Cargo Habitación' aparece un filtro de 'Habitación' cuando se presiona el botón Filtrar. Para poder mostrar los cargos hechos a determinada habitación.

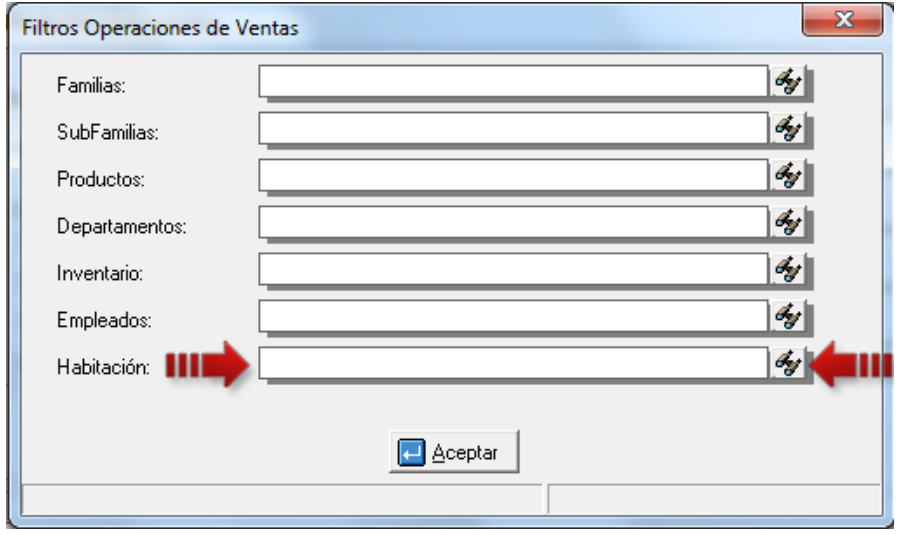

**3. Nuevas variables de operación para reportes de ventas:** Se agregaron cinco (5) nuevas variables de operación

para los reportes de Ventas. Estas son:

- 1.36- Porcentaje de Descuento de IVA
- 1.37- Monto Descuento de IVA
- 1.38- Monto IVA sin descuento
- 1.65- Cancelado Transferencia: monto cancelado en transferencias.
- 1.66- Detalle Transferencia: detalle del pago por transferencia.

#### **Módulo de Punto de Venta (a2FoodPos)**

**4. Reconversión Monetaria:** puede implementar el pago de documentos a través de las dos monedas, es decir, pagos en bolívares fuertes y en bolívares soberanos.

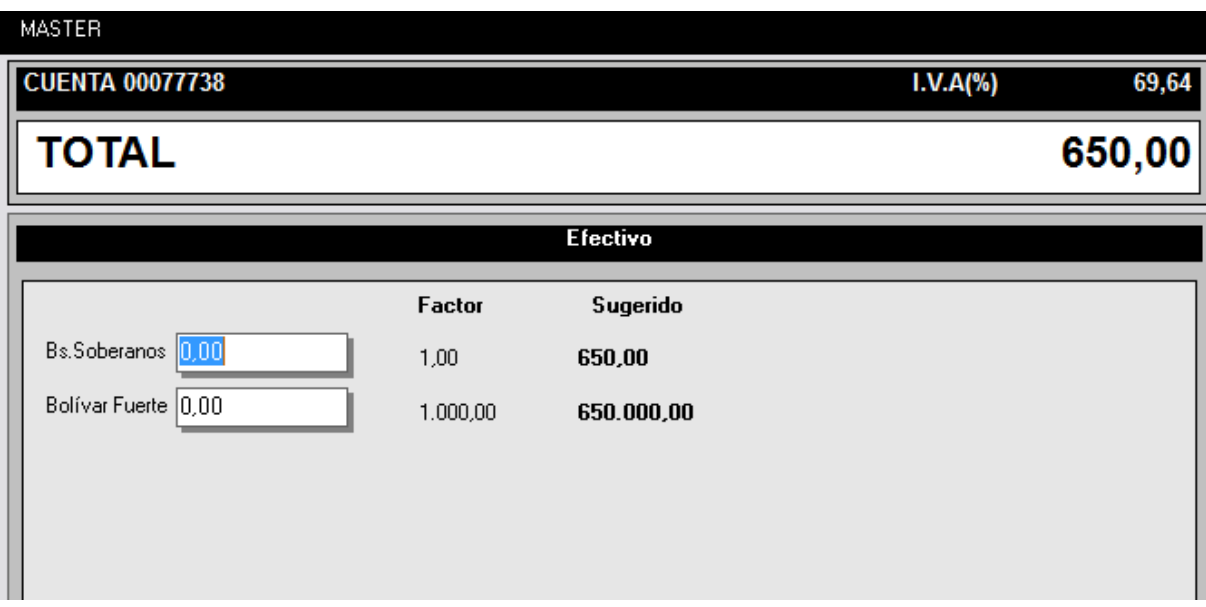

**Para activar el uso de las 2 monedas se debe previamente actualizar a2 Herramienta Administrativa Configurable a la nueva versión 8.70 XE2 RE y haber generado su reconversión definitiva.**

Luego diríjase a la Configuración de la Estación\Forma de Pago y tilde la opción *'Activar Multimoneda'*.

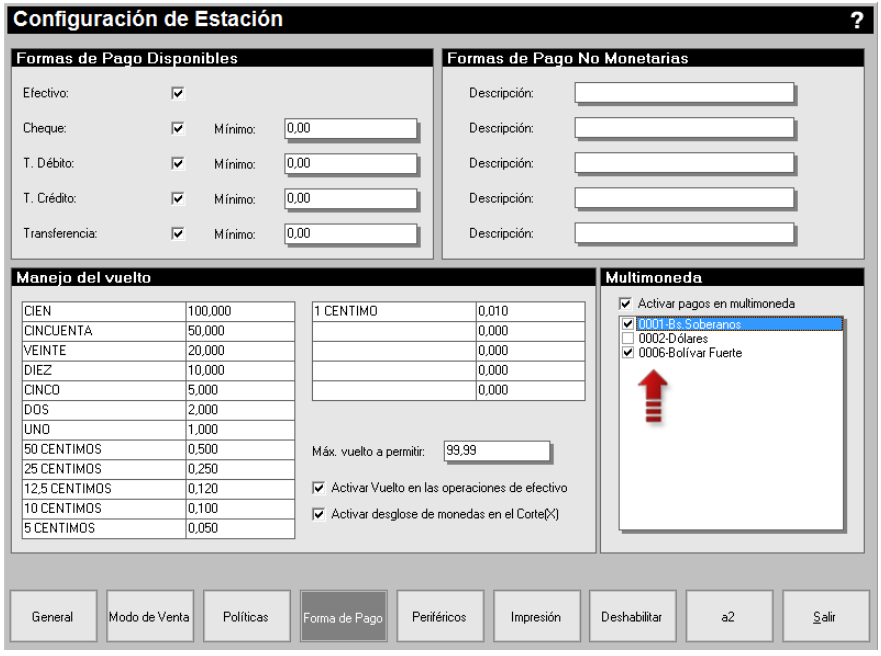

De igual manera en el Arqueo de caja se puede visualizar el detalle de las monedas haciendo clic en el botón monedas

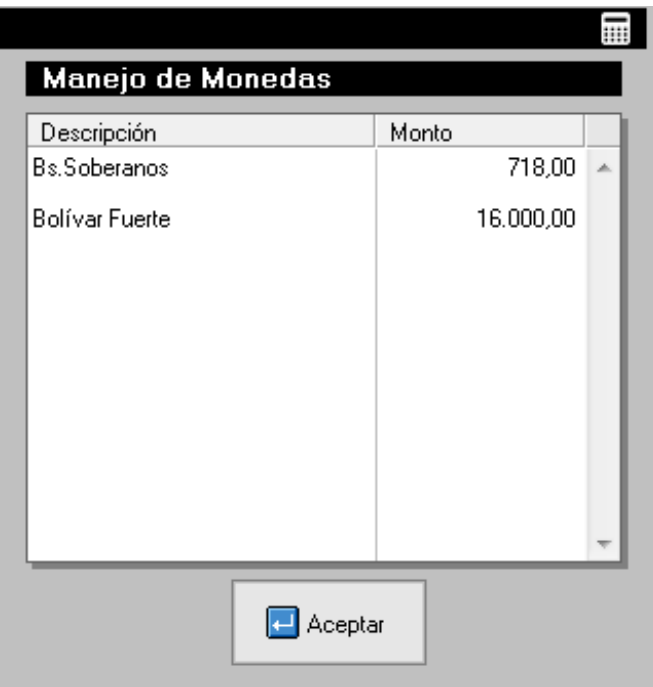

**NOTA IMPORTANTE**: Antes de reconvertir el o los punto(s) de venta (a2FoodPos) desde el Módulo de Configuración (a2Food) haga el correspondiente Cierre Z para cada uno.

**5. Forma de Pago Transferencia:** se activó el uso de transferencias como forma de pago.

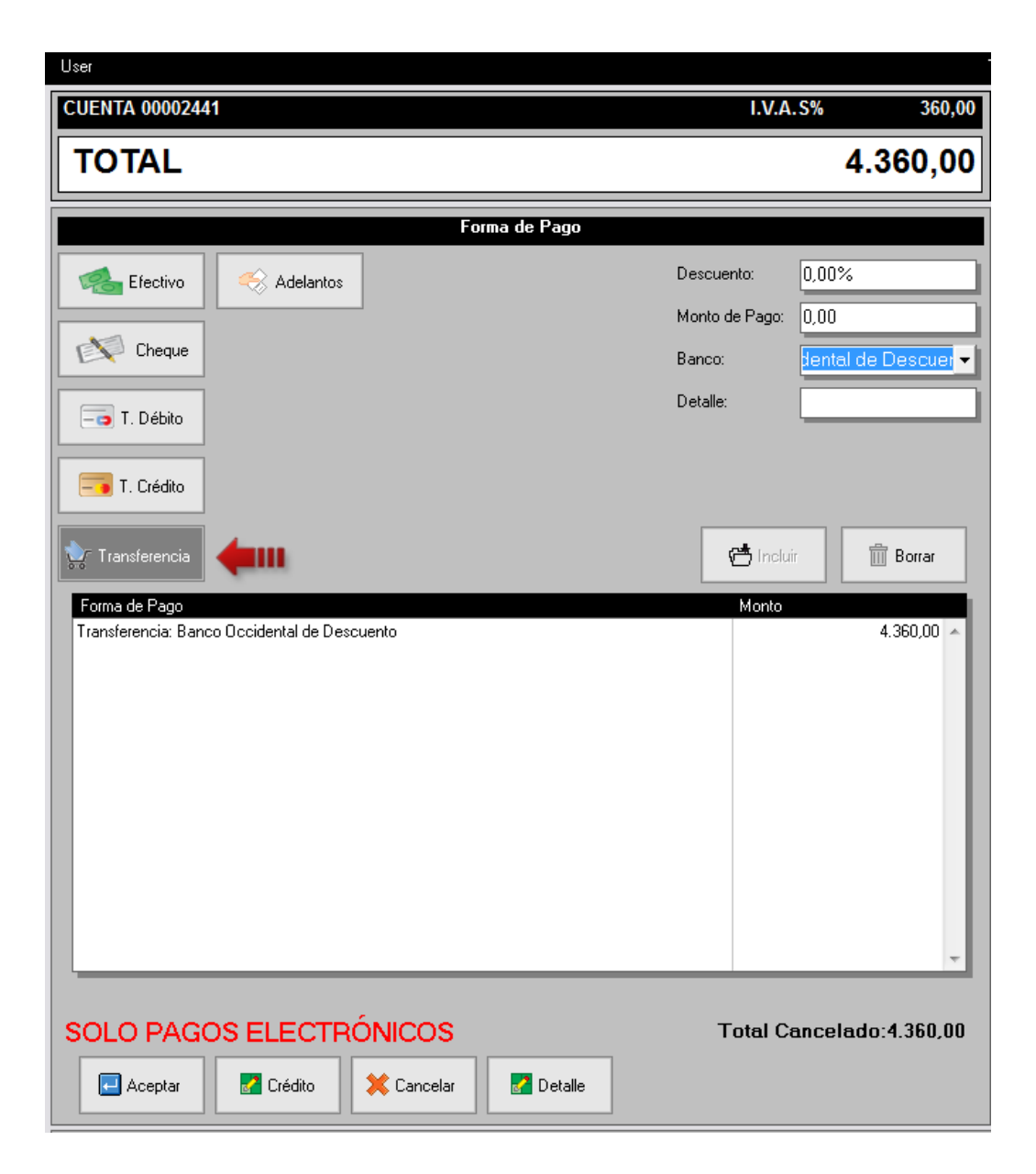

Para activar esta opción, diríjase a la Configuración de la Estación\Forma de Pago\Forma de Pago Disponibles y tilde la opción *'Transferencia'*.

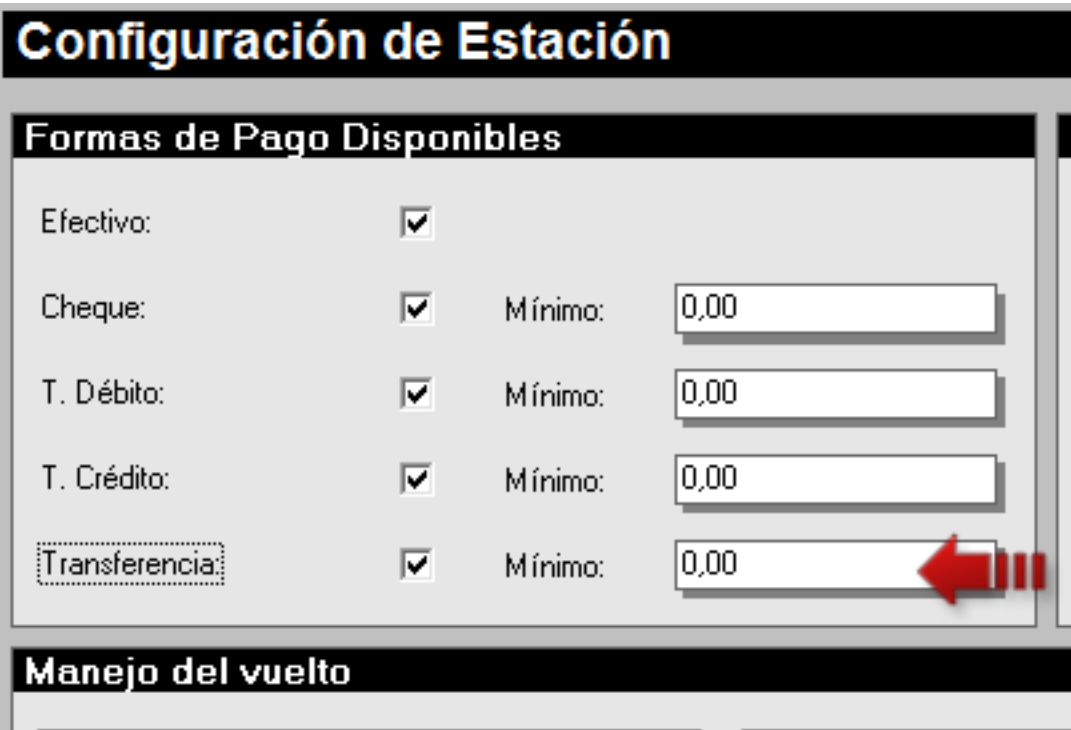

**6. Impresoras Fiscales:** esta versión incorporan la modificación hecha x The Factory a su firmware para ampliar los montos al momento de estar facturando, permitiendo precios unitarios mayor a 100 millones de bolívares.

Ahora bien, aquellos clientes cuyos precios no sobrepasen los 100 millones de bolívares no están en la necesidad de actualizar. En caso contrario siga el siguiente procedimiento.

- . Actualizar el firmware de la impresora y cambiar el Flag según la necesidad del cliente (remitirse a la documentación proporcionada x The Factory HKA, C.A.).
- Una vez que la impresora este funcional, diríjase a la *Configuración de la Estación\Impresión\Impresora Fiscal* y configure el campo *'Configuración Flag21'* según lo configuró para la impresora.

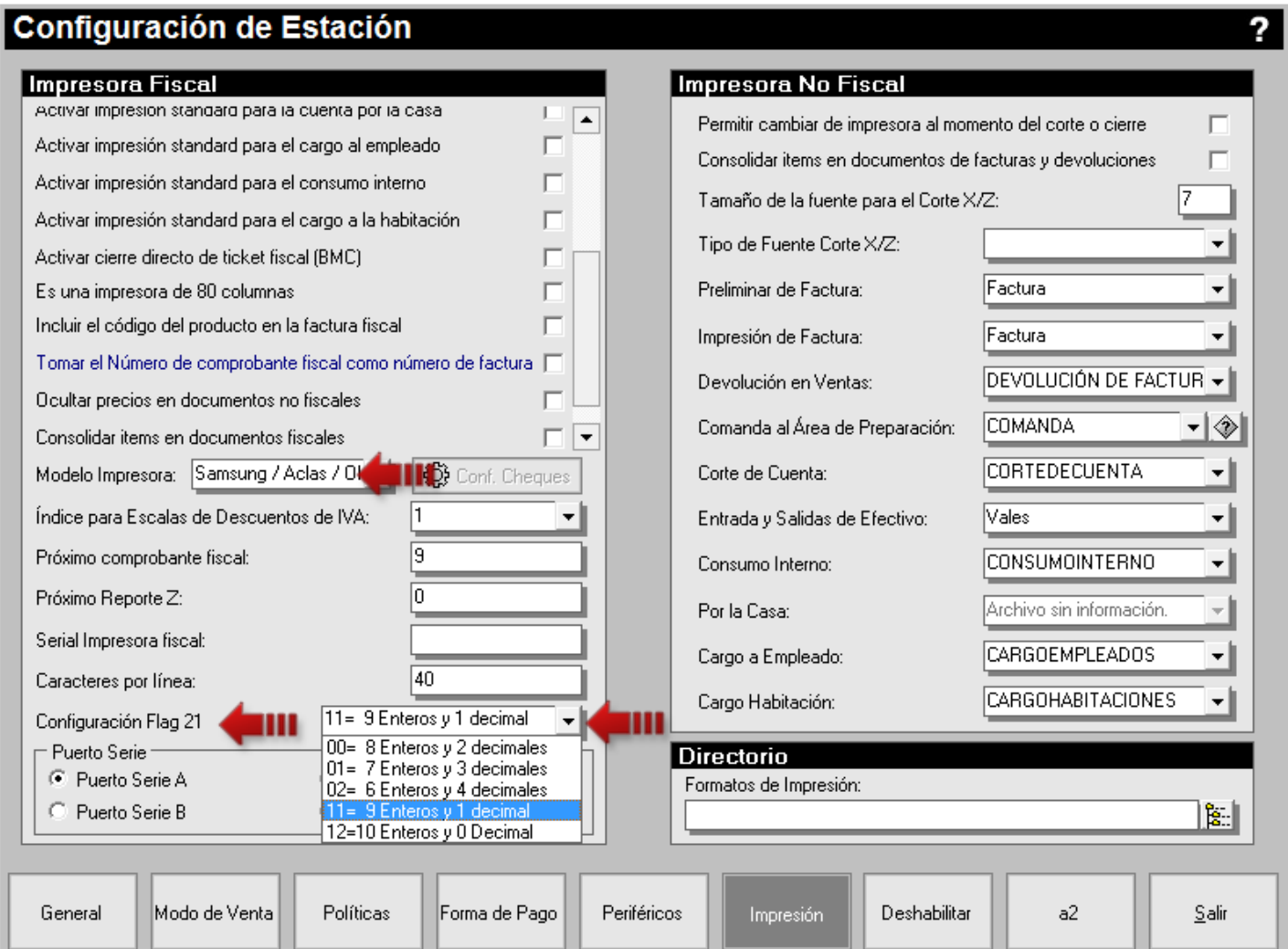

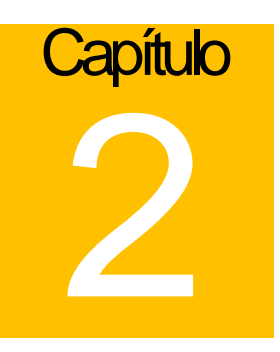

## <span id="page-14-0"></span>Revisiones:

- 1. No mostraba el serial de la impresora fiscal al realizar una devolución para Bixolon 350 con protocolo Samsung\Aclas\Oki.
- 2. En la forma de incluir nuevos clientes desde el punto de venta (a2FoodPos) los botones aparecían movidos con respecto a sus descripciones.
- 3. Revisados filtros subfamilias e ingrediente para las transacciones de ajustes.

Esperamos que esta versión sea del agrado de todos ustedes, con la misma queremos reiterar el apoyo del equipo de trabajo a2 hacia toda la cadena de distribuidores aportando con esta nueva versión un grano más de arena de la montaña que todos estamos construyendo.

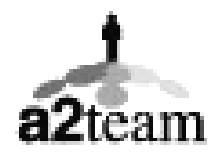

**a2team siempre trabajando para un futuro y el futuro es hoy.**

**Para sus comentarios y dudas: soporte@a2.com.ve**